# Hybrid setup with Logitech Group (as of June 2023)

## Necessary accessories

- Laptop or PC
- Logitech Group System:
	- o Camera
	- o Micro / speaker system
	- o Distributor box
	- o Power cable
	- o USB cable
	- o Remote control
- Projector (external)

# Structure of the Logitech Group System

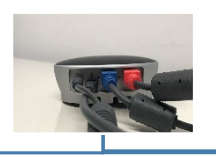

Distribution box

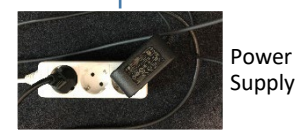

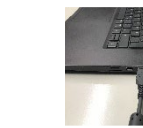

USB-Cable in USB-Port (or HDMI-Cable in HDMI-Port)

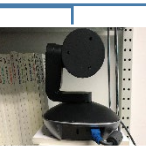

blue cable to camera

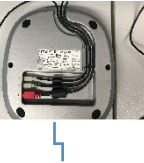

red cable to big sound panel

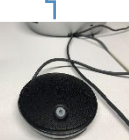

creme coloured cable into the small sound panels

## Operation of the remote control and sound systems

- Sound system:
	- o Clicking on the microphone symbol switches the microphone system on or off. If the microphone is on, the sound systems light up blue, if it is muted, they light up red.
	- o If you want to turn the entire sound system on or off, you have to press the green or red handset symbol.
	- o In Zoom meetings, muting via the sound system also mutes or unmutes the meeting. In BigBlueButton meetings, muting the sound system does *not* automatically mute the meeting.
	- o On the large sound system, you can also adjust the playback volume by pressing the speaker icons.
- Remote control:
	- o The remote control has the same functions as the menu of the large sound system.
	- o The arrow keys can be used to change the camera angle (right / left, up / down). With the magnifying glass symbol you can zoom in or out.
	- o The numbered fields are memory locations for specific camera settings. If you want to hold an angle of the camera, you can save it by pressing the respective number for a long time. If you want to access the setting, press the number again.

#### Scenario 1: Zoom meeting

- 1. Registration via HU account via <https://hu-berlin.zoom.us/>
- 2. Open settings.
	- a. Audio
		- i. Microphone: Freisprechtelefon mit Echoschaltung(Logi Group)
		- ii. Loudspeaker: : Freisprechtelefon mit Echoschaltung (Logi Group)

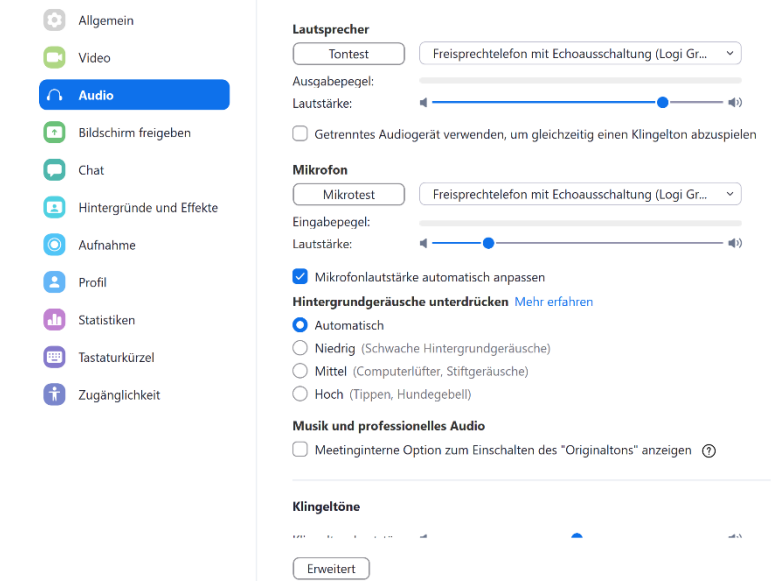

b. Camera: Logi Group Camera

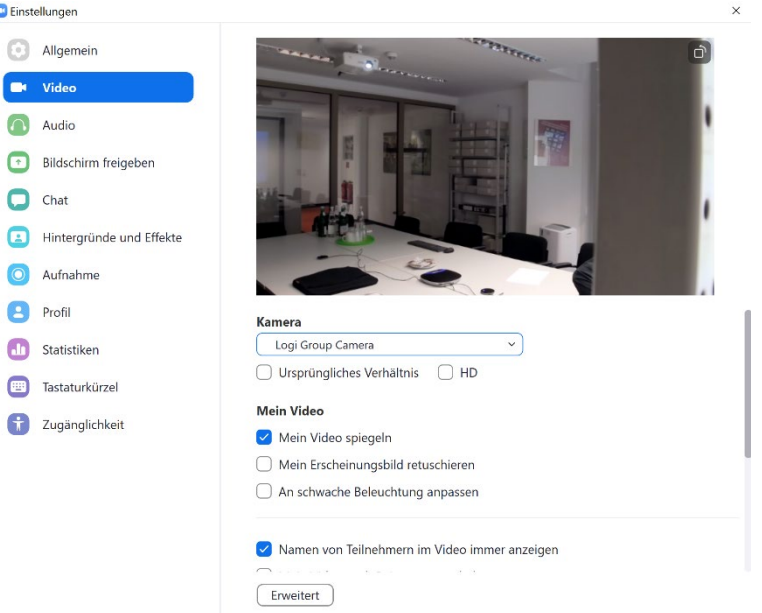

### Scenario 2: BigBlueButton Meeting

- 1. Login with HU account via [https://bbb.hu-berlin.de/b/ldap\\_signin](https://bbb.hu-berlin.de/b/ldap_signin)
- 2. Before the meeting starts, BBB establishes the audio connection. Here, when prompted, access to the microphone must be granted and the Freisprechtelefon mit Echoschaltung (Logi Group Speaker) must be selected.

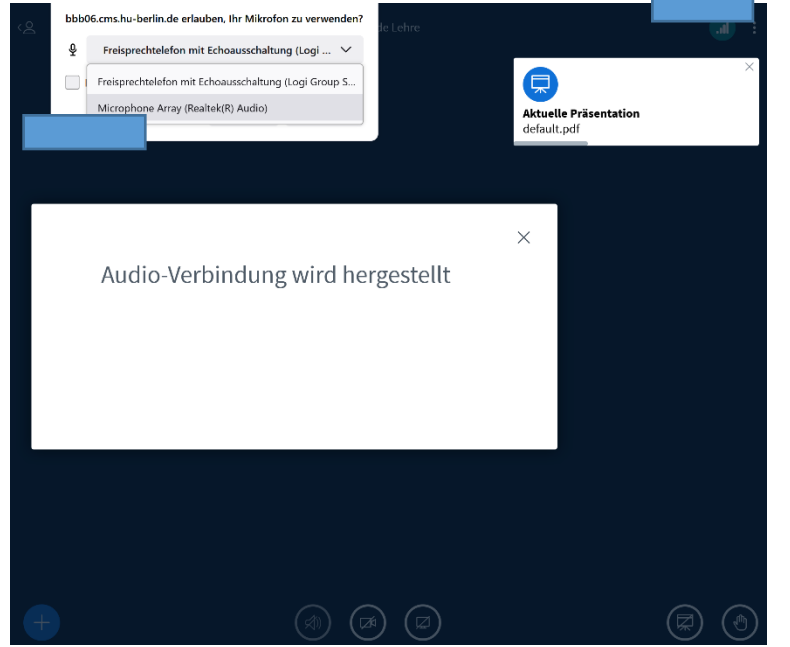

3. Likewise, the Logi Group Camera must be selected in the WebCam settings.

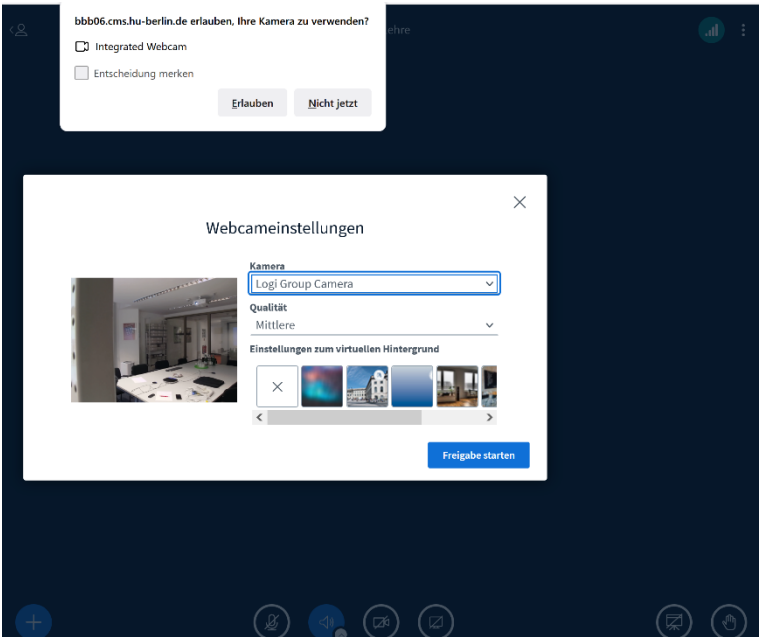

#### Troubleshooting

When working in BBB, it is possible that the audio devices are not recognized. If this happens, the Logitech Group System must be selected as the input and output device respectively in the sound settings of the laptop /PC.